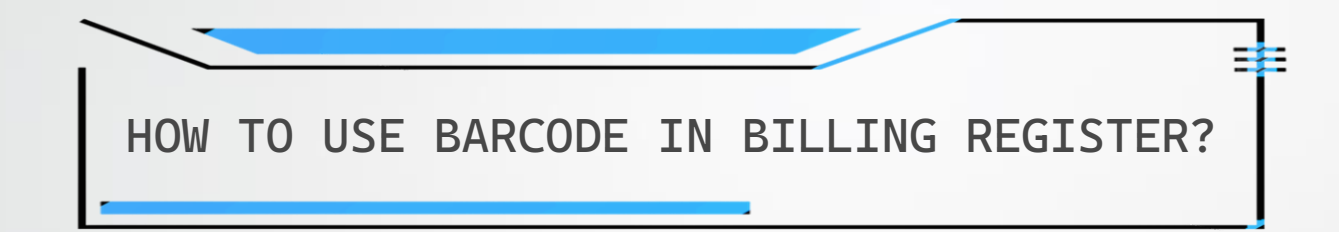

## REQUIREMENTS

Please note that you would need a Barcode Scanner to be able to scan barcodes.

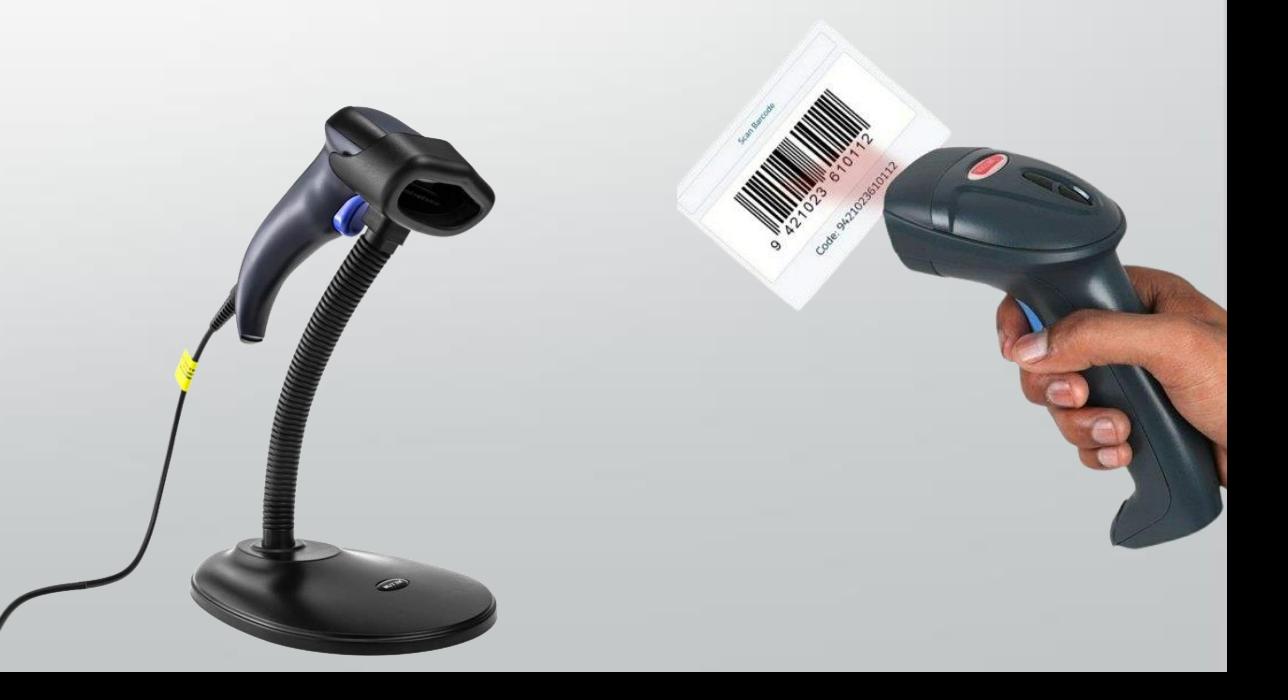

## **STAGES**

There are two stages in using Barcodes in Billing Register.

1. Assigning a Barcode to an item

- a) Assigning a Barcode provided by a Manufacturer: described in detail in this document itself.
- b) Assigning a Barcode generated by the user through Billing Register (for items which do not have barcodes (like unbranded/loose items):

Please refer to the Help Docs section of our website for detailed instructions on How to Print Labels or Stickers in Billing Register?

2. Using a Barcode in a sale

## ASSIGNING A BARCODE PROVIDED BY THE MANUFACTURER

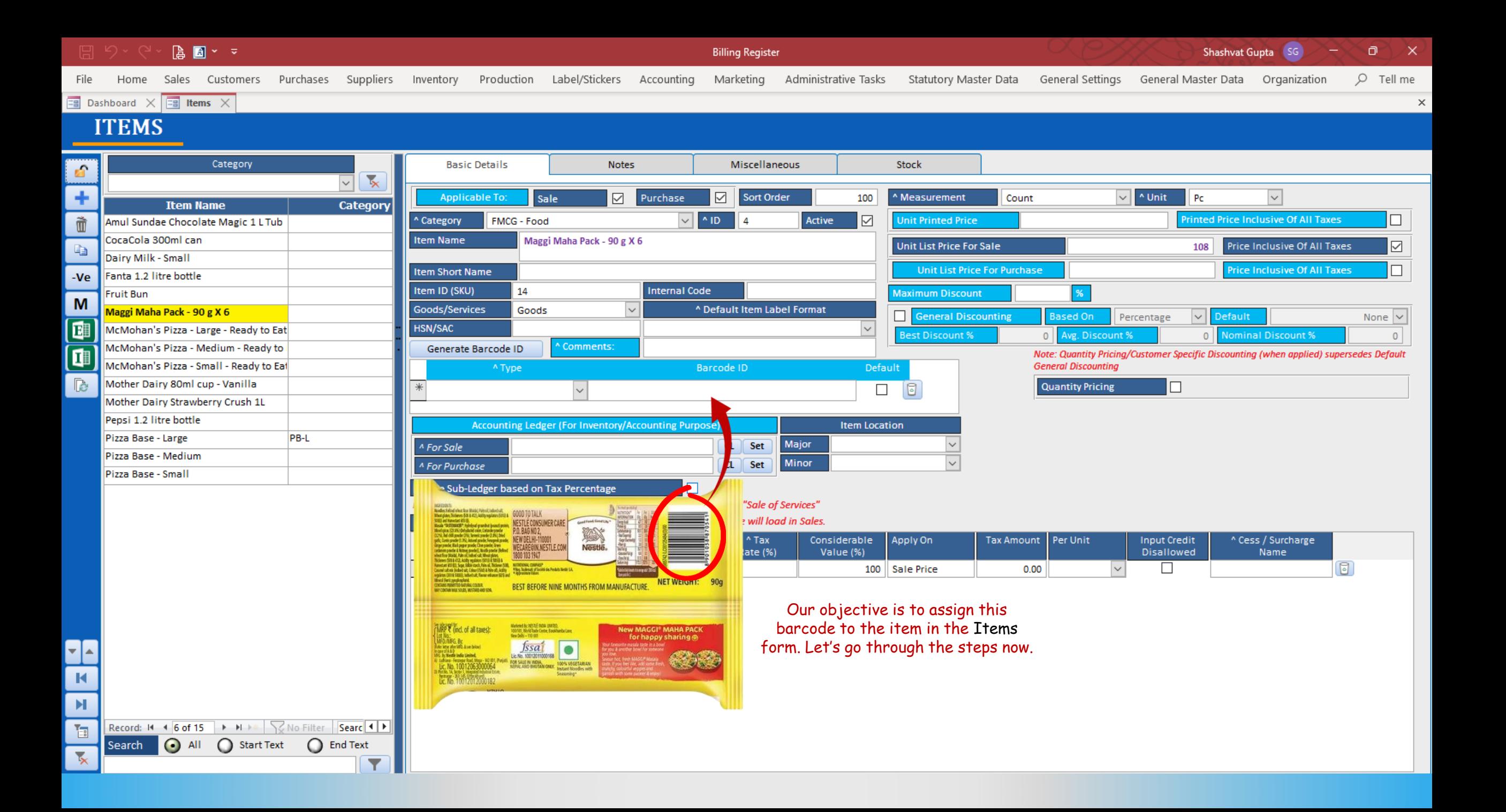

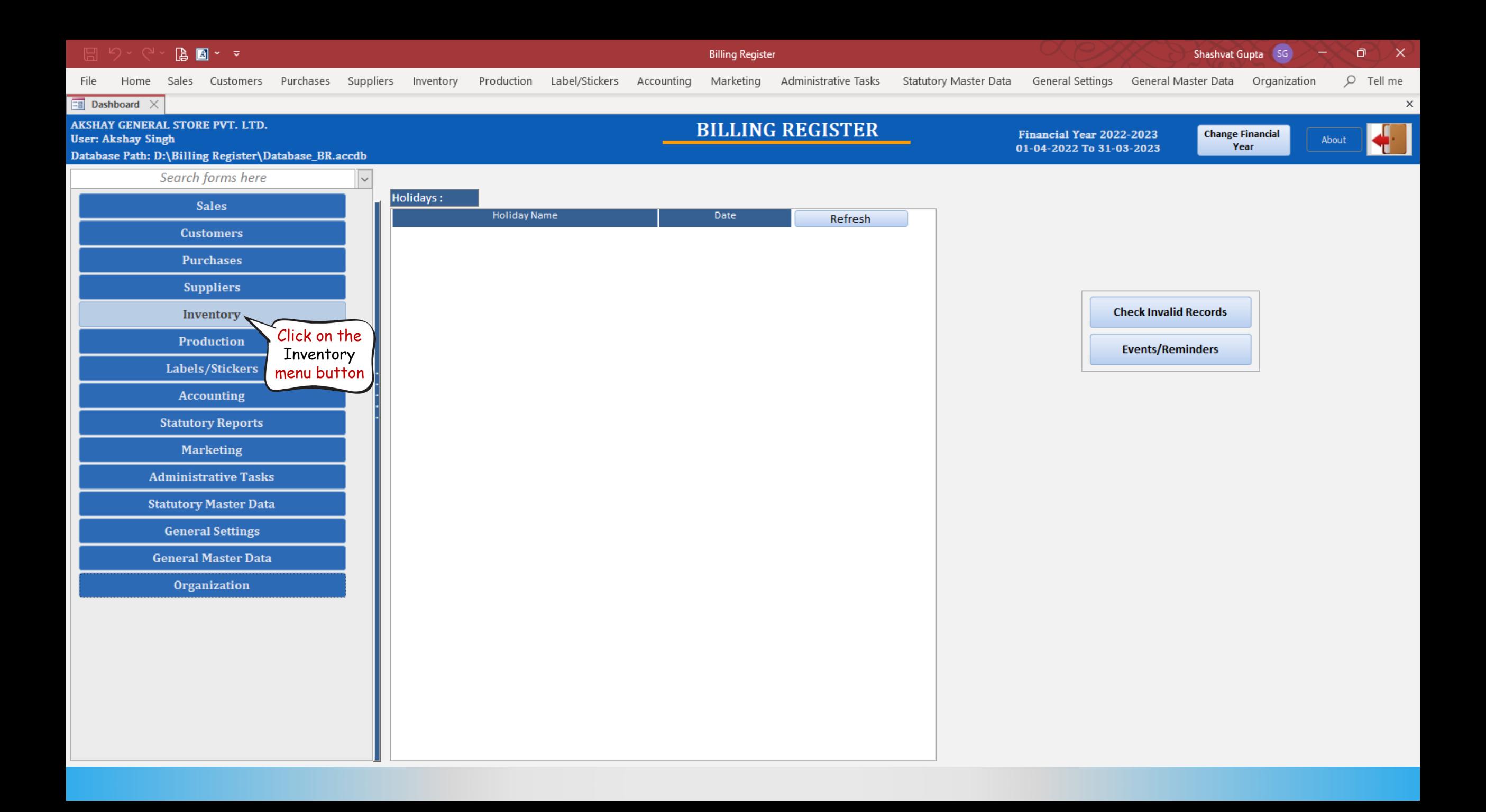

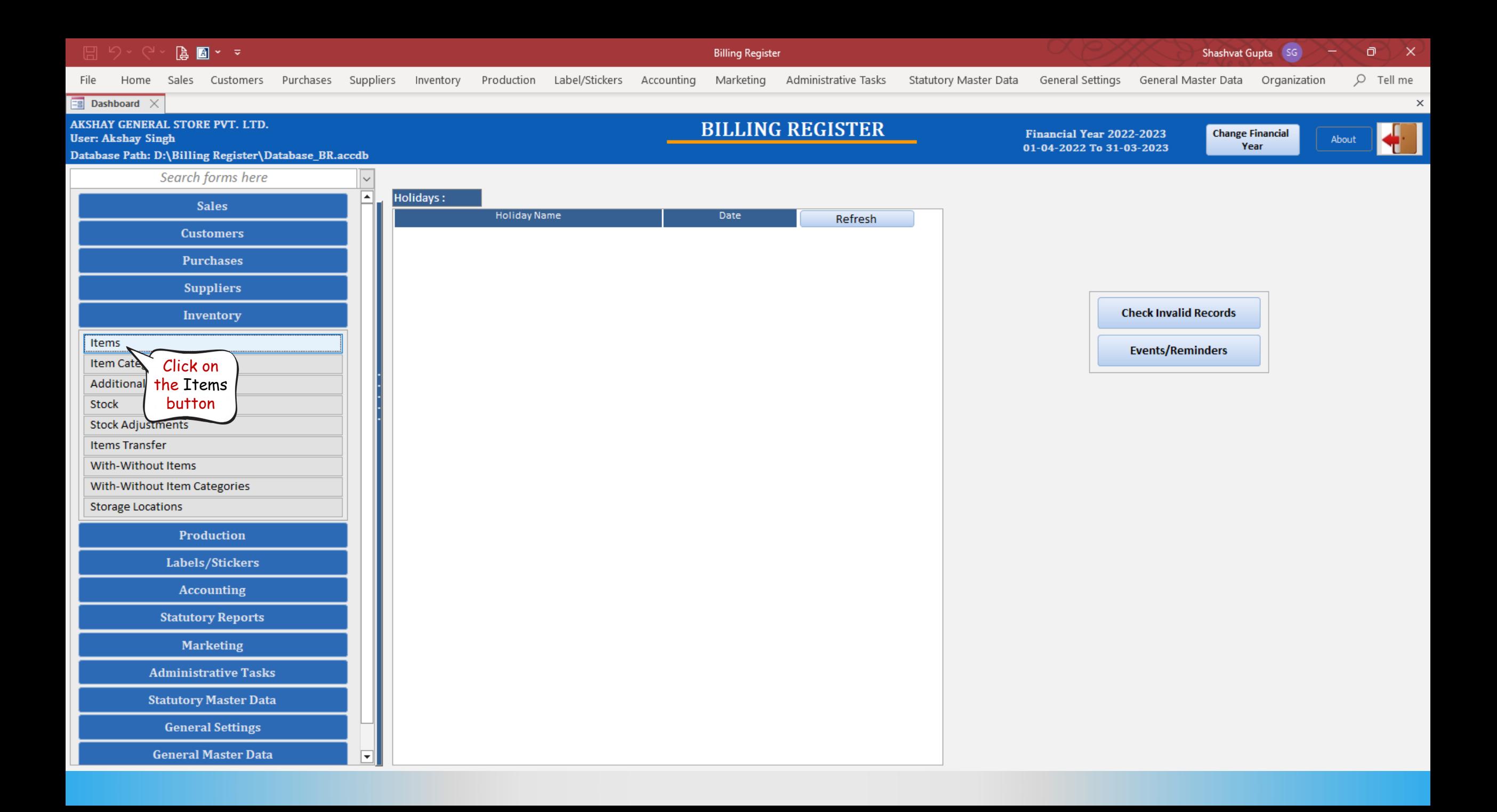

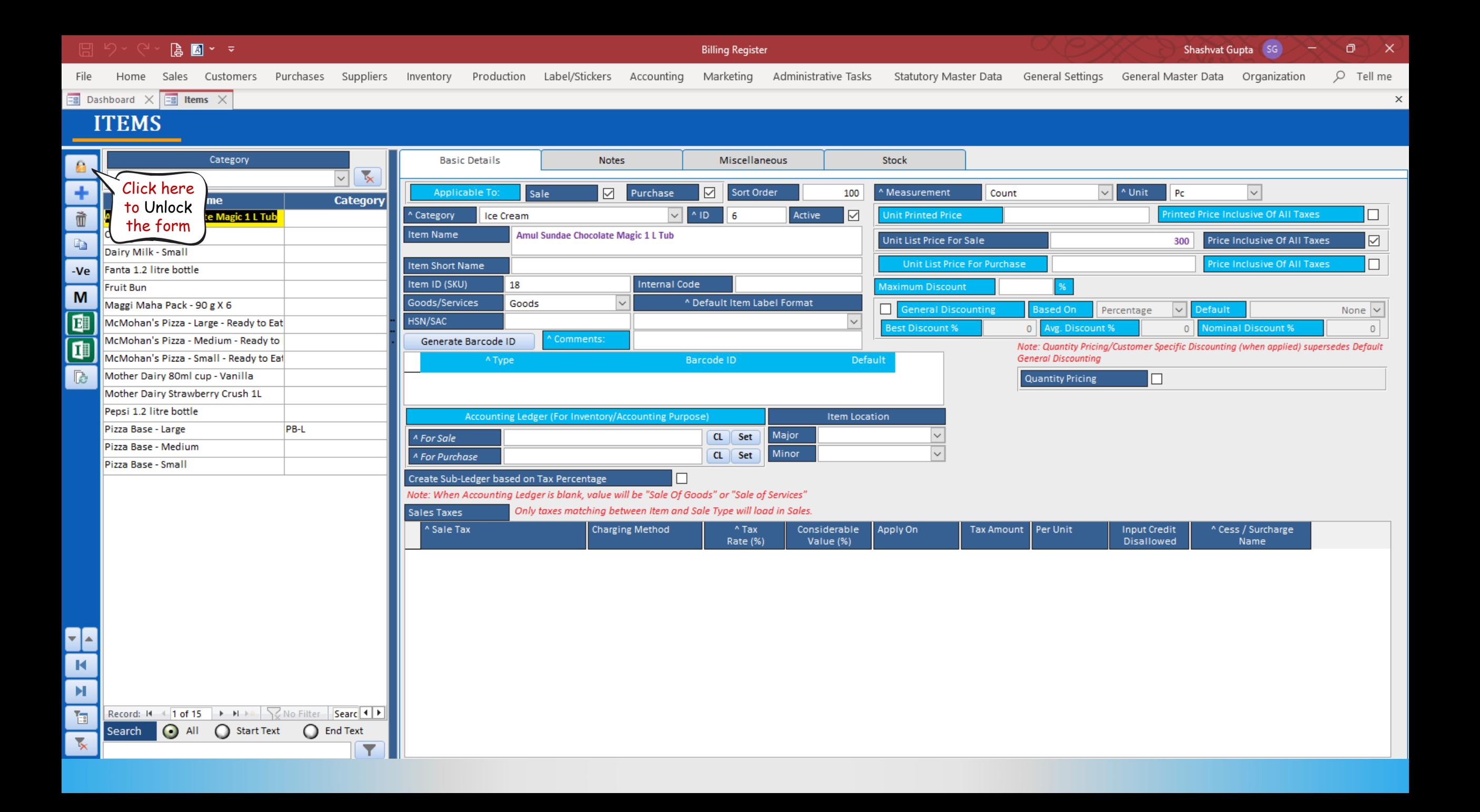

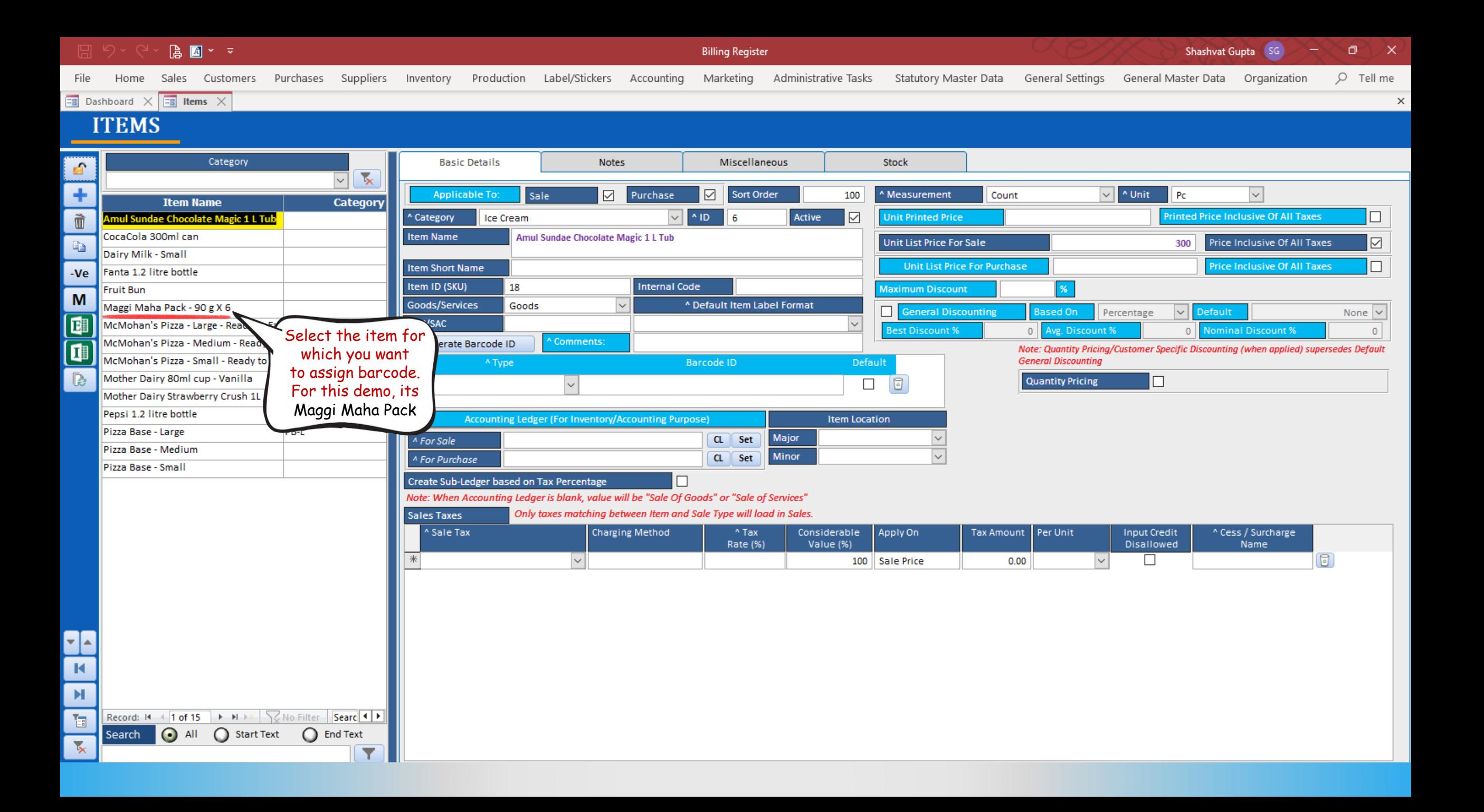

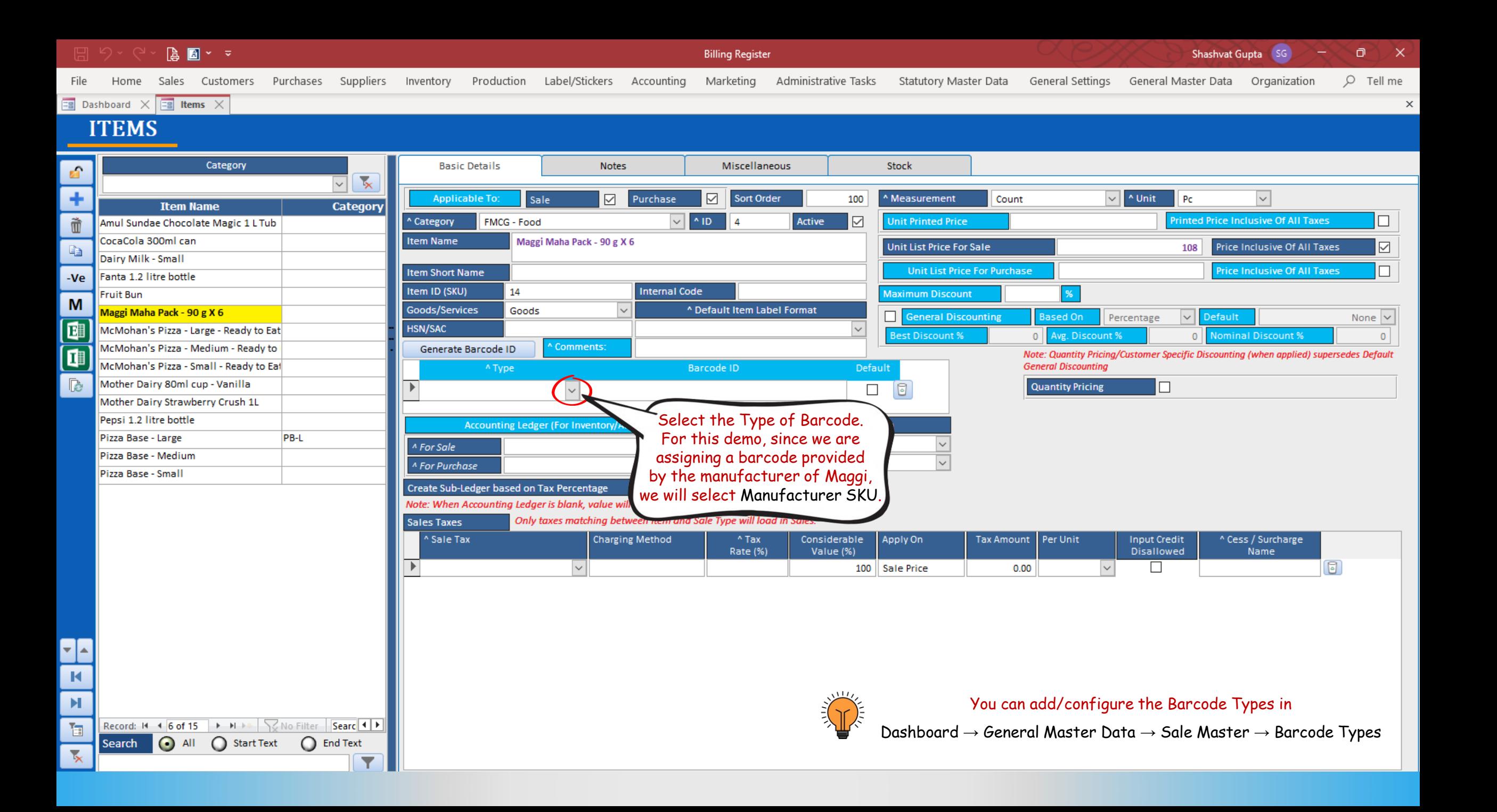

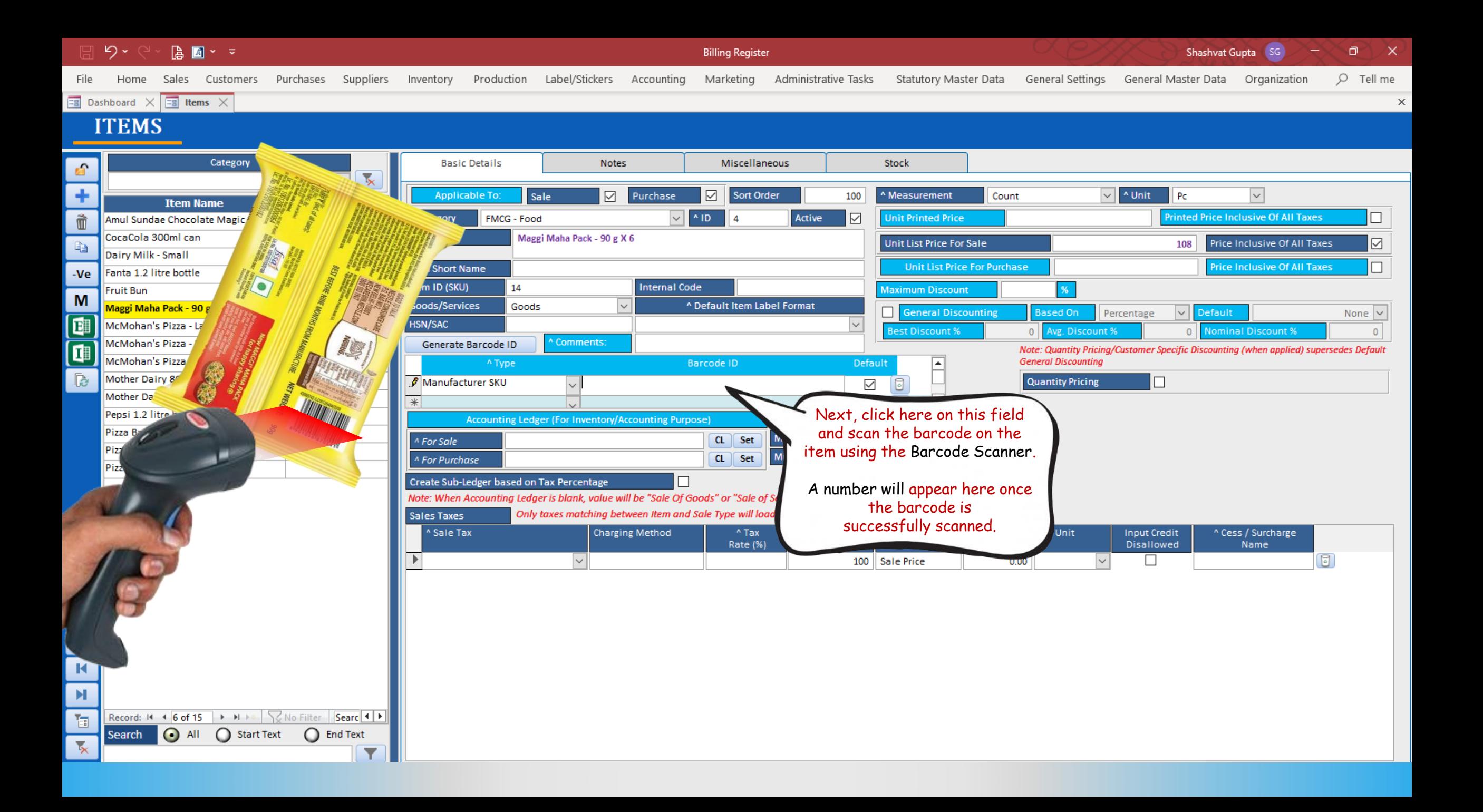

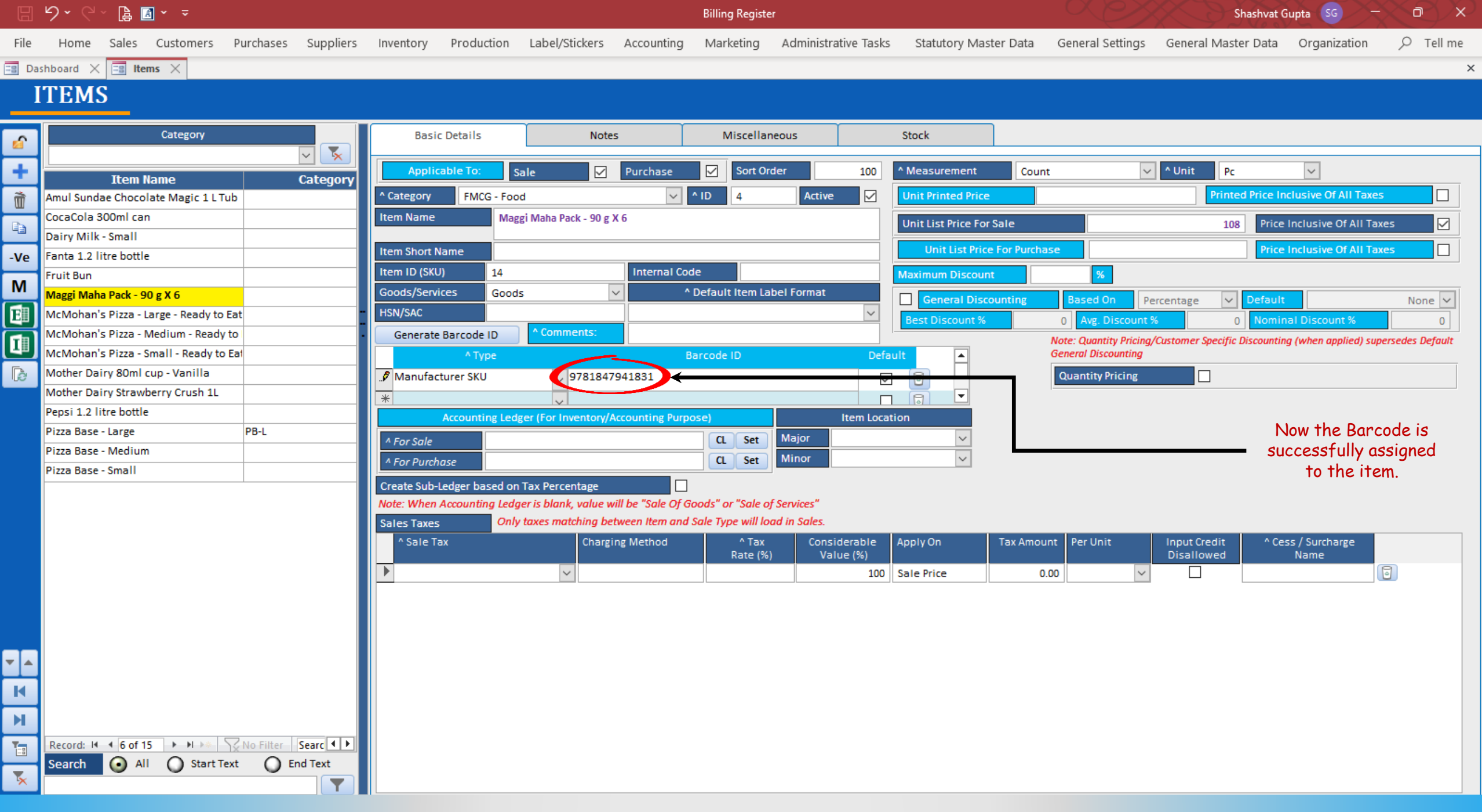

## USING A BARCODE IN A SALE

We are assuming that you already know how to add a sale in Billing Register.

If you don't, please refer to the Help Docs section of our website for detailed instructions on How to Add a Sale in Billing Register?

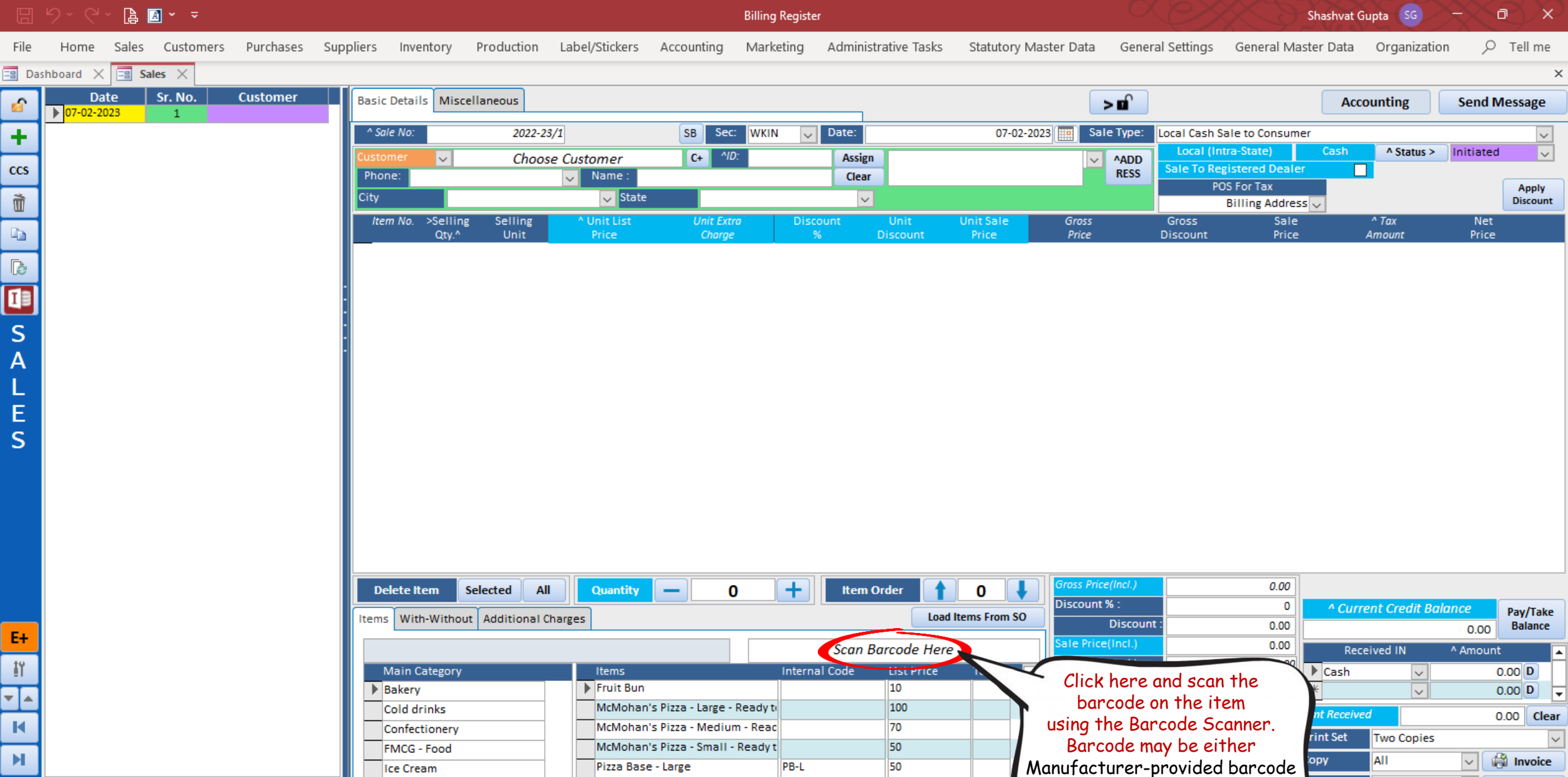

 $\frac{40}{25}$ 

or User-generated barcode

A4 Portrait

1L 80(70) mm

**Print/Send PDF** 

**S** Invoice

 $\mathbb{E}% _{t}\left| \mathcal{F}_{t}\right| =\mathbb{E}_{t}\left| \mathcal{F}_{t}\right|$ 

 $\circ$ 

G

ت

 $\vee$ 

 $\backsim$ 

ize

*a*le Slip

**Print All** 

Record:  $M \rightarrow 1$  of  $1 \rightarrow M \rightarrow \sqrt{2}$  No Filter Searc  $\mathbb{T}_{\mathbb{H}}$ Search | O All O Start Text | O End Text  $\overline{\mathbf{x}}$ 

Pizza Base - Medium **Disco Base** Carelli  $\boxed{\mathbf{r}}$ 

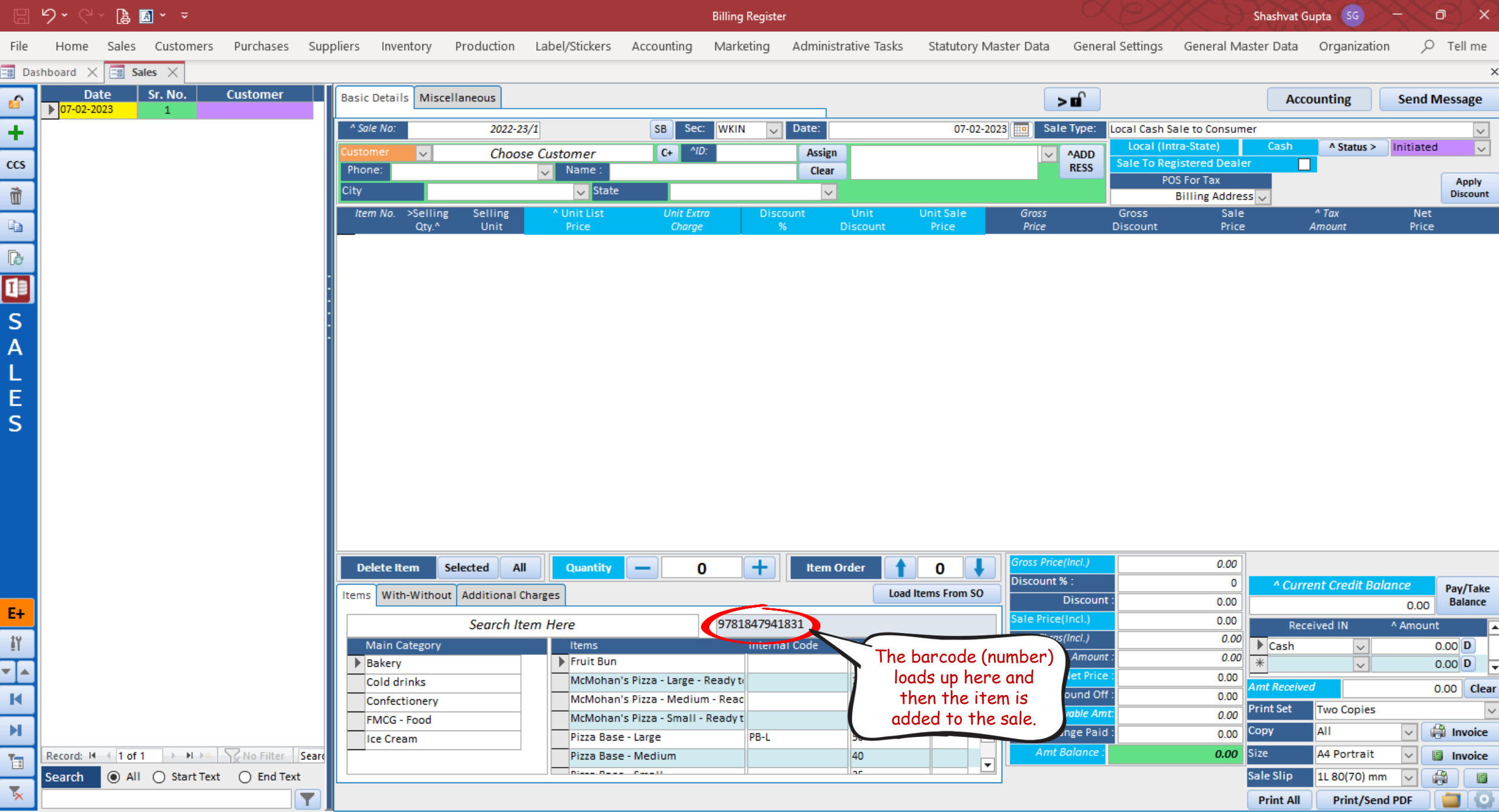

Print/Send PDF

**Print All** 

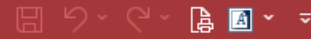

-3

r.  $\overline{\mathbf{A}}$ 

q

c

E  $\mathbf{1}$ ┓

Billing Register

Shashvat Gupta SG  $\circ$   $\times$ 

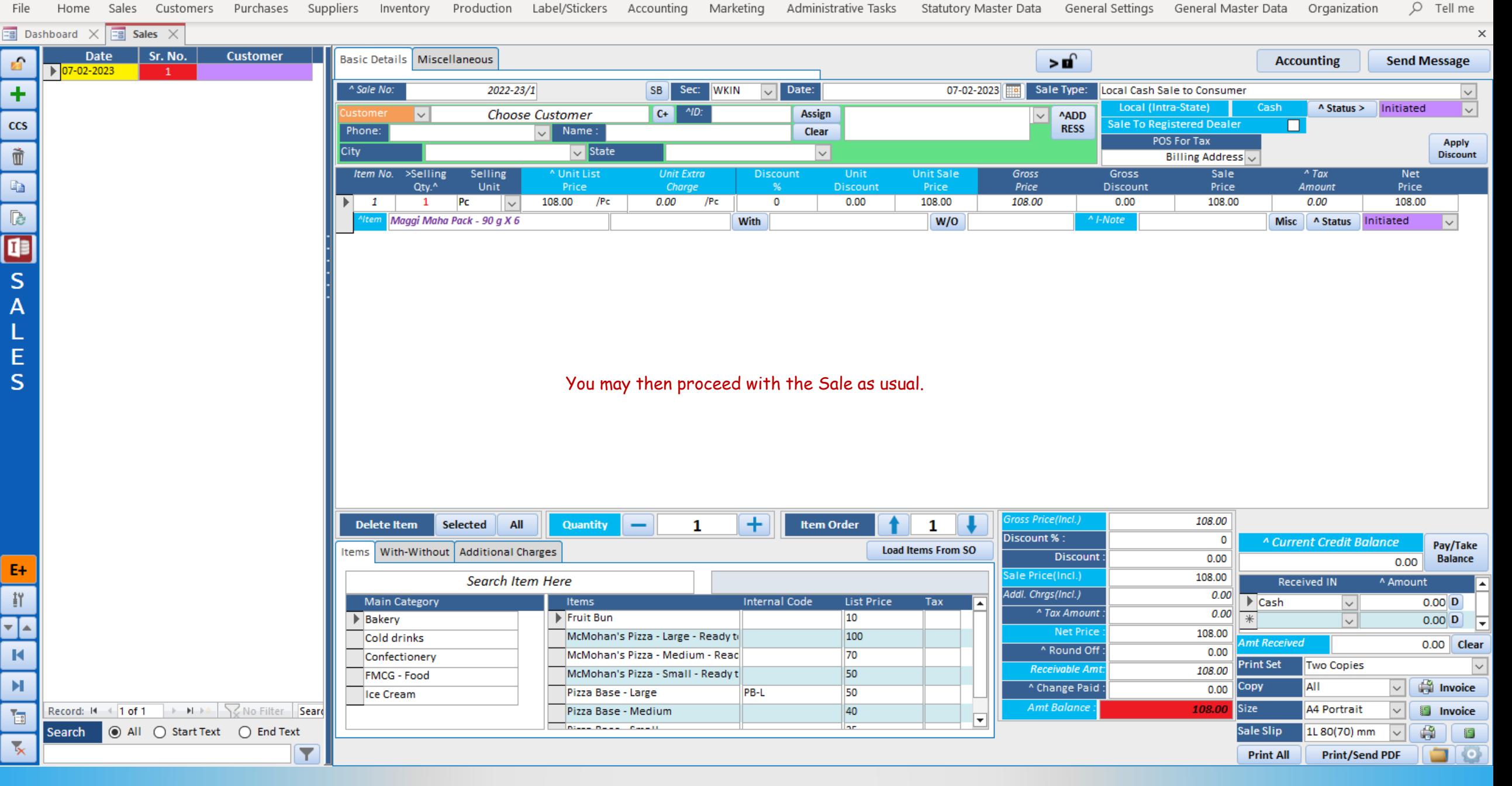